## **Infra-estrutura para Laboratório EA871 Remoto**

**Wu Shin Ting 27/7/2020**

- I. Acesso remoto a uma bancada do LE-30 via uma máquina Linux le27- 2.grad.fee.unicamp.br. É necessário ter uma conta da FEEC.
	- 1) Pelo Linux/Mac, usando linha de comando num "Terminal":
		- a) Logar na máquina le27-2.grad.fee.unicamp.br via protocolo ssh ssh le27-2.grad.fee.unicamp.br -YC -l <username> Y = habilitação de encaminhamento X11 confiável; C = compressão; l = login
		- b) Acessar remotamente o *desktop* da máquina LE30-<x> pelo protocolo RDP onde <x> é o número da bancada, 1, 2, 3, 4, 6: rdesktop -g 800x600 -u ea871 le30-4.grad.fee.unicamp.br senha: ea871  $g =$  dimensões da nova janela de acesso;  $u =$  username (Se quiser uma janela maior como 1024x768, basta substituir 800x600)
	- 2) Pelo Windows, usando linha de comando num terminal "cmd":
		- a) Iniciar o aplicativo XLaunch
		- b) Abrir um terminal cmd Aplicativo "cmd"
		- c) Entrar no console mingw através da linha de comando no terminal "cmd" bash.exe
		- d) Atualizar as variáveis de ambiente source .bashrc
		- e) Logar na máquina le27-2.grad.fee.unicamp.br via protocolo ssh ssh le27-2.grad.fee.unicamp.br -YC -l <username> Y = habilitação de encaminhamento X11 confiável; C = compressão; l = login
		- f) Acessar remotamente o *desktop* da máquina LE30-<x> pelo protocolo RDP, onde <x> é o número da bancada, 1, 2, 3, 4, 6: rdesktop -g 800x600 -u ea871 le30-<x>.grad.fee.unicamp.br senha: ea871  $q =$  dimensões da nova janela de acesso;  $u =$  username

(Se quiser uma janela maior como 1024x768, basta substituir 800x600)

Nota:

Para usuários de Mac, é necessário instalar XQuartz [\(https://support.apple.com/pt](https://support.apple.com/pt-br/HT201341)[br/HT201341\)](https://support.apple.com/pt-br/HT201341)

Para usuários de Windows, é necessário instalar xming X server

[\(https://sourceforge.net/projects/xming/\)](https://sourceforge.net/projects/xming/) e a conexão ssh pode ser feita via

a) PuTTY [\(https://www.chiark.greenend.org.uk/~sgtatham/putty/latest.html\)](https://www.chiark.greenend.org.uk/~sgtatham/putty/latest.html), a sequência de comandos é (1) abrir xming/Xlaunch (se usar xming como servidor X); (2) abrir PuTTY: Session> Host Name: le27-2.grad.fee.unicamp.br; Connection > SSH: habilitar <Enable compression>; Connection > SSH > X11: Enable X11 forwarding; X display location: localhost:0.0; Open.

b) mingw [\(http://www.mingw.org/wiki/InstallationHOWTOforMinGW\)](http://www.mingw.org/wiki/InstallationHOWTOforMinGW) como explicado antes, mas precisa antes do primeiro acesso entrar no console mingw (abrir XLaunch > cmd > bash.exe) e adicionar no final do arquivo .bashrc a linha usando um editor (vi ou nano):

export DISPLAY='localhost:0.0'

- c) cygwin [\(https://www.cygwin.com/\)](https://www.cygwin.com/)
- II. Interações com um *kit* de desenvolvimento da disciplina EA871 através do desktop remoto de uma máquina do LE30:

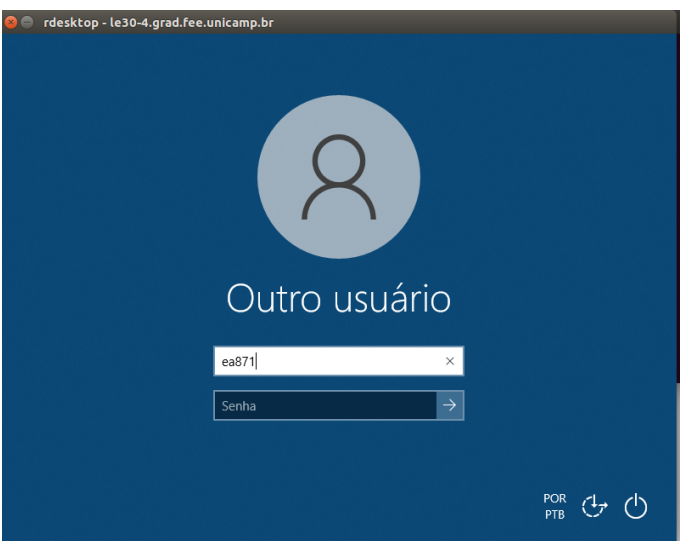

- 1) Logar na máquina LE30-<x> com o login "ea871" e senha "ea871"
- 2) Aplicativos CodeWarrior, Seleae logic analyzer e Osciloscópio podem ser trazidos para tela clicando o seu ícone correspondente na aba inferior.

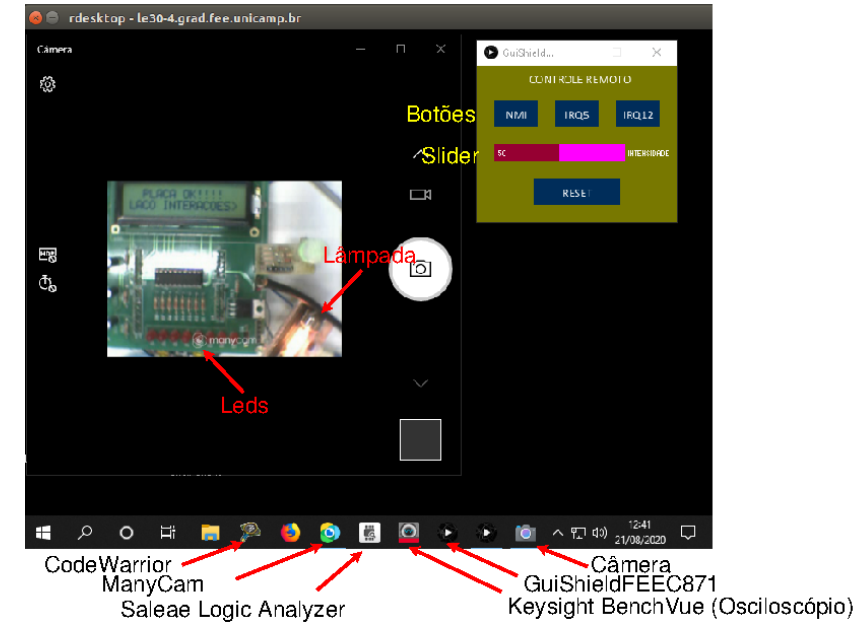

3) Para acessar a câmera que usaremos no monitoramento do estado dos periféricos conectados ao *kit*, clique primeiro em ManyCam para abrir uma "câmera virtual". Este aplicativo nos permite configurar a fonte de vídeo (parte inferior da aba direita), a taxa de quadros (terceiro campo da barra de ferramentas superior) e a resolução das imagens (quarto e último campo da barra de ferramentas superior). Prefere-se os menores valores de configuração possíveis (taxa de quadros=5fps e resolução=240p). Isso evita latência aos acessos.

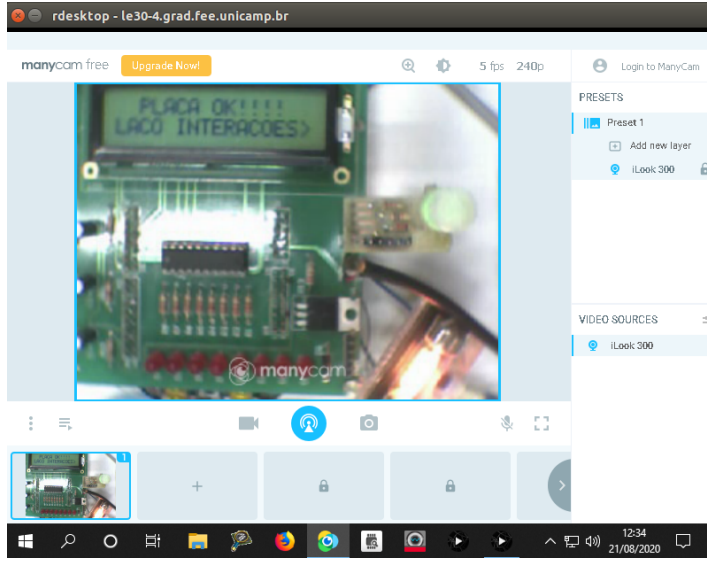

Como a interface do aplicativo ocupa uma área muito grande na tela, vamos abrir a Windows Camera e MINIMIZAR manyCam.

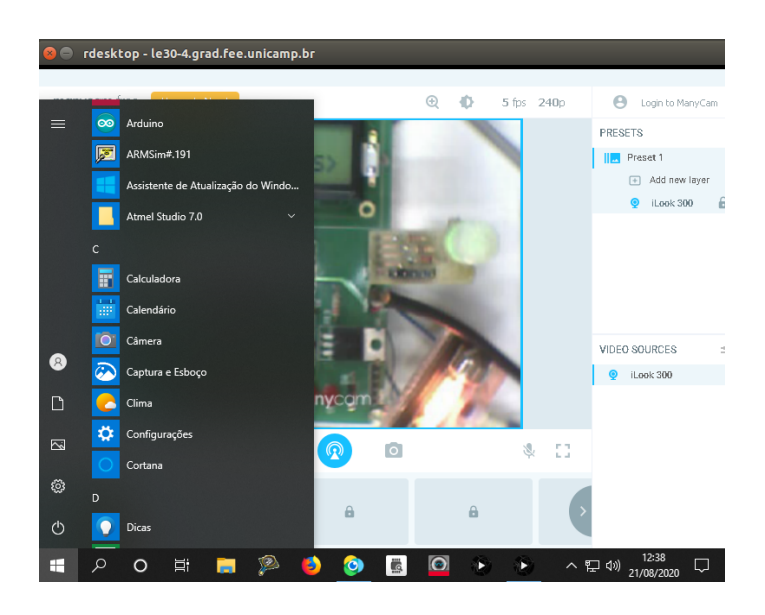

4) Para acessar o painel de controle remoto do *kit* que está sobre a bancada do LE30, clique no ícone GuiShieldFEEC871 para abrí-lo.

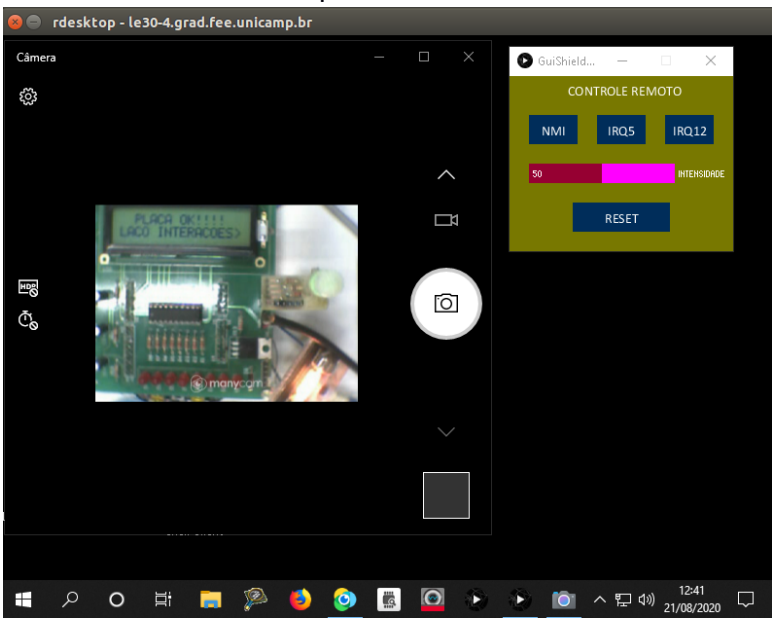

5) Há alguns projetos de teste para vocês checarem o funcionamento correto da bancada na pasta C:\Users\ea871\Ting. Após configurar o microcontrolador-alvo e a conexão do nosso computador hospedeira com o microcontrolador-alvo, pode-se programar a memória flash do nosso microcontrolador diretamente com os códigos executáveis de extensão .elf ou .hex. Para isso, é necessário abrir o IDE CodeWarrior clicando no ícone de CodeWarrior e ao abrí-lo, chavear para a bancada de trabalho "C:\Users\ea871\Ting"

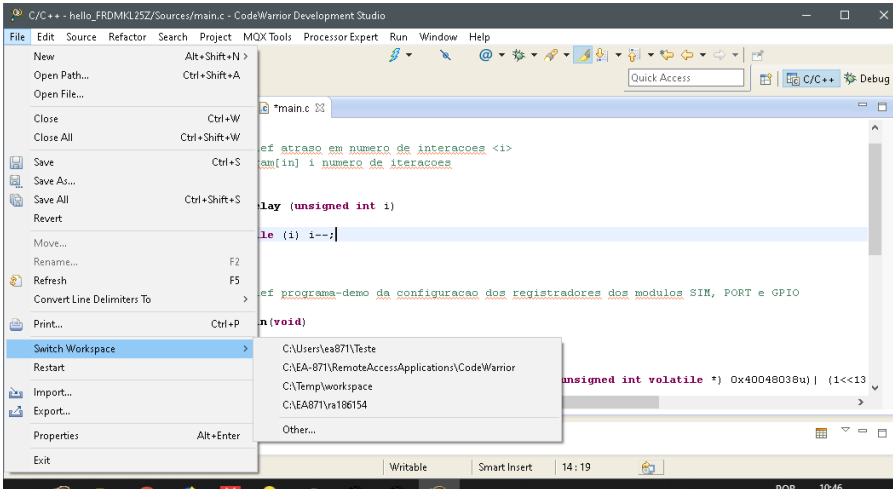

Para configurar o microcontrolador-alvo e a conexão, selecionar "Flash Programmer > Flash File To Target" ou clicar diretamente no Flash Programmer na vista "Commander".

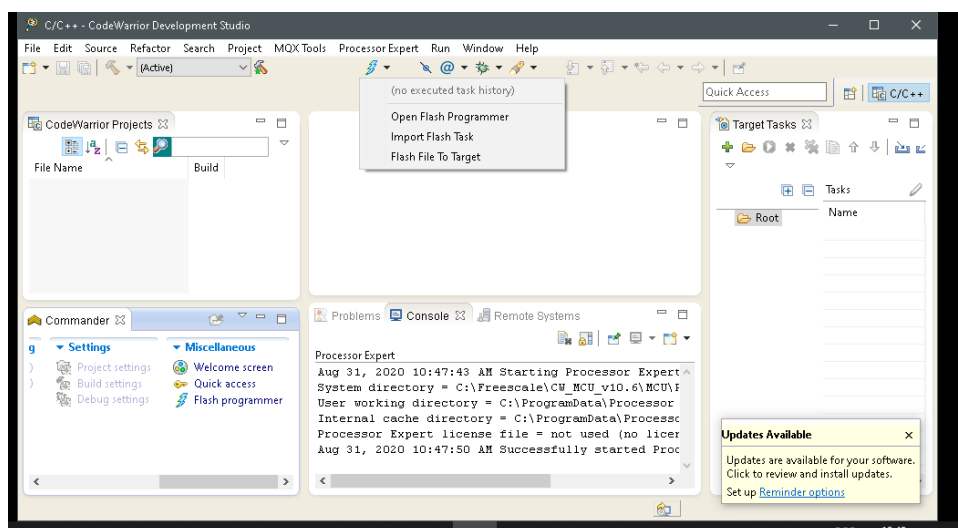

Abrirá a janela de programação da memória flash do microcontrolador "Flash File To Target". Antes de programar, deve-se especificar a conexão. Clique no botão "New" do primeiro item "Connection"

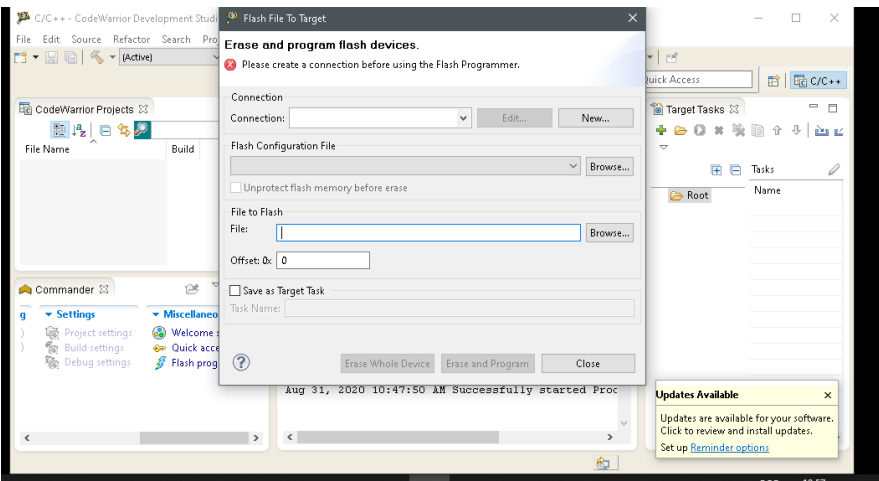

Na nova janela "New Connection" especifique um nome para a conexão e clique no botão "New" do item "Target"

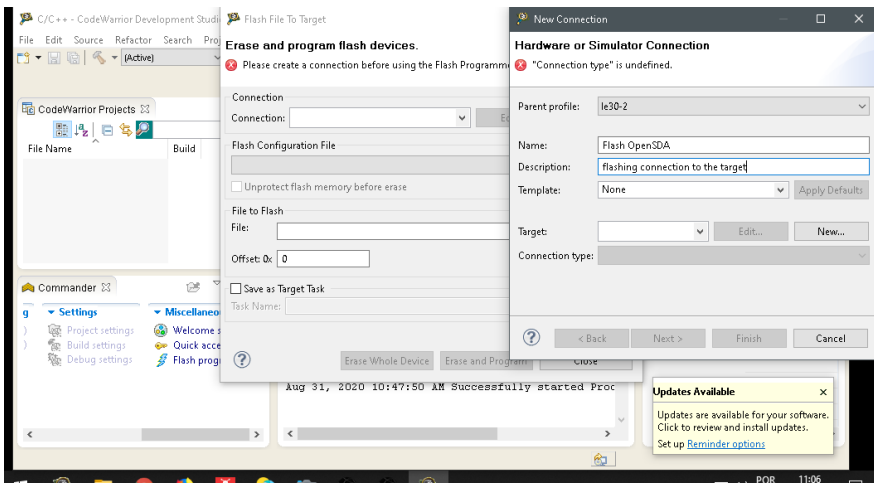

Abrirá uma terceira janela para você especificar o microcontrolador-alvo (*target*).

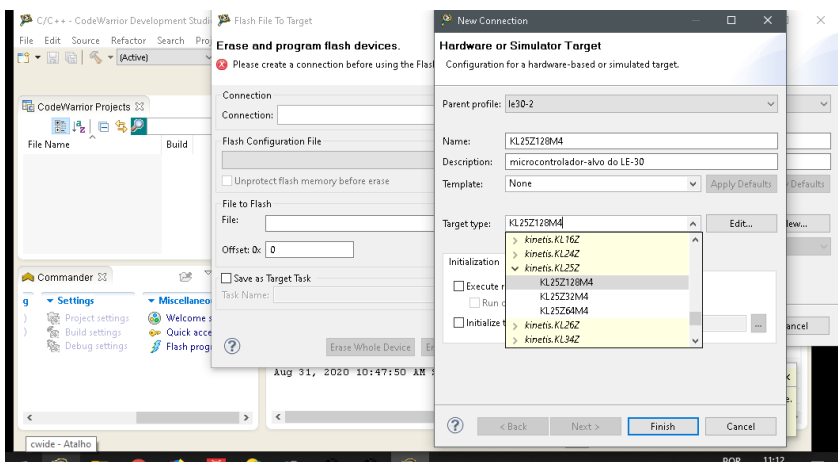

Voltará para a janela "New Connection" com o campo de "Target" preenchido com o microcontrolador-alvo selecionado. Falta especificar "Connection type". No nosso caso é OpenSDA.

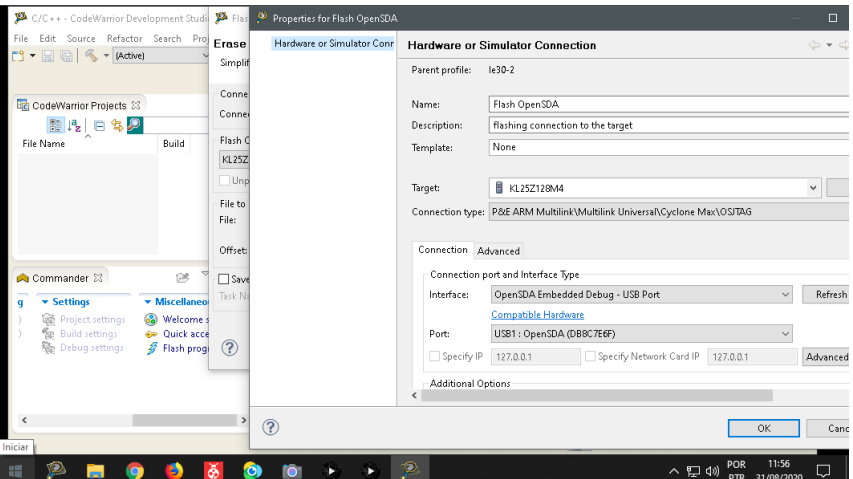

Habilite "Use SWD" no item "Additional Options", pois o protocolo de comunicação adotado pelo nosso *kit* é SWD (*Serial Wire Debugger*)

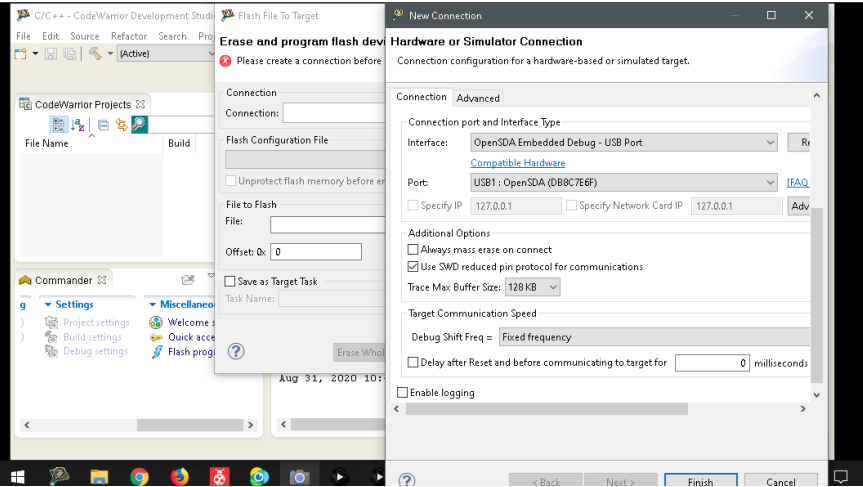

Voltará novamente para a janela "Flash File To Target" com o campo de conexão configurado. Pode-se então carregar um arquivo executável .elf ou .hex que está disponível no "File System".

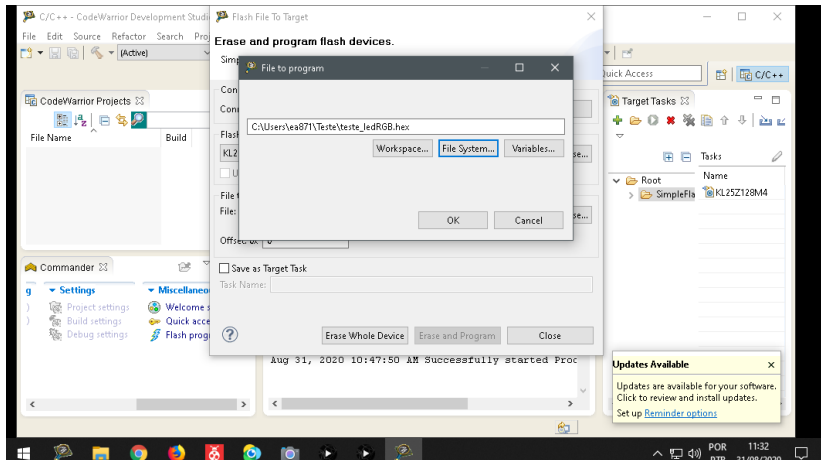

Finalmente, o sistema estará pronto para reprogramar a memória flash com o arquivo executável selecionado. Clique em "Erase and Program". Verifique pela vista "Console" se a programação foi bem sucedida.

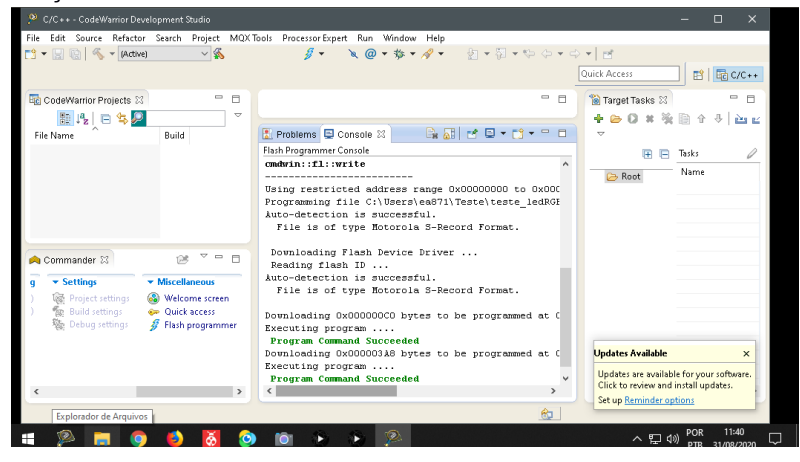

Se quiser conferir o microcontrolador-alvo e a conexão configurados, abra a vista "Remote Systems".

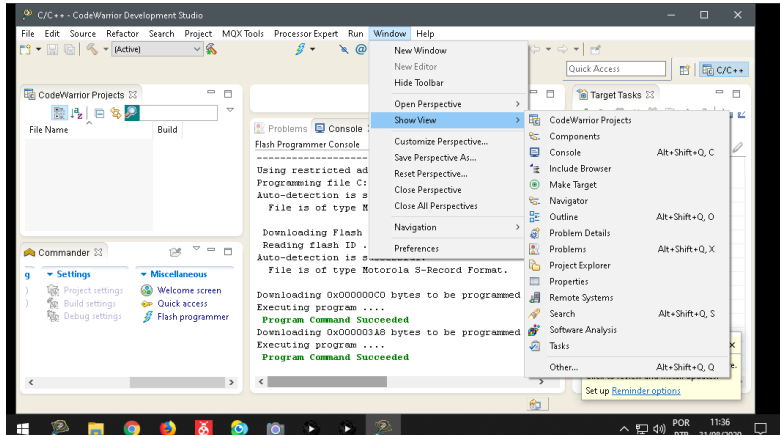

Para iniciar a execução do programa que foi carregado no microcontrolador, basta dar um "Reset" pelo painel de controle GuiShieldFEEC871.